# メール設定ガイド Windows/Outlook2019

Outlook2019 使ったメールの設定方法をご案内します。

# [はじめて設定する場合]

1.スタート画面またはデスクトップから「Outlook2019」を起動します。

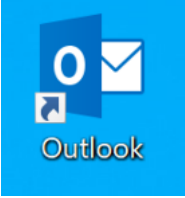

#### 2.左上の「ファイル」をクリックします。

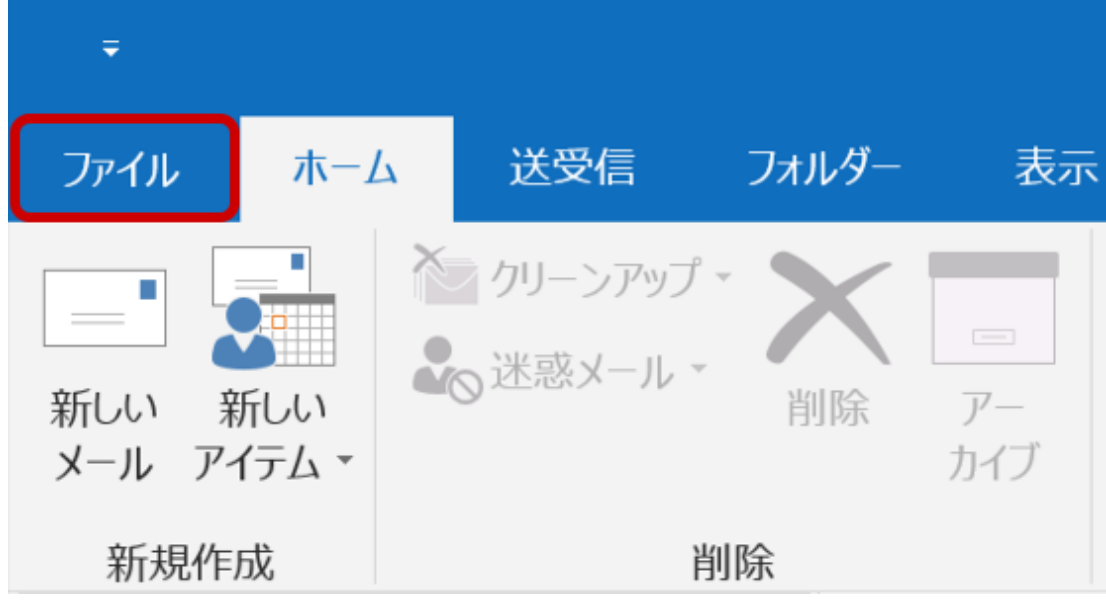

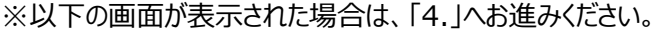

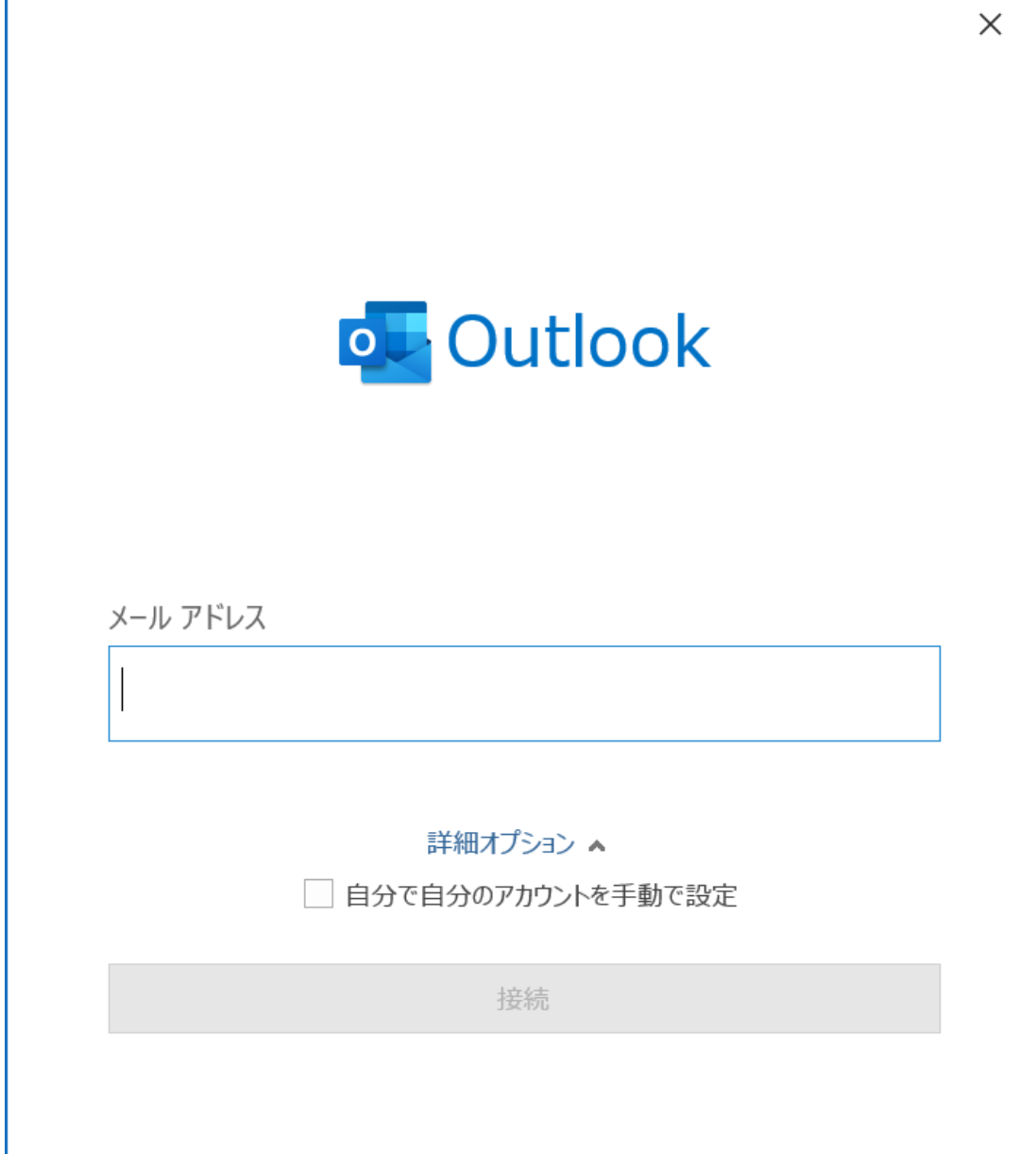

### 3.アカウント情報画面が表示されたら「アカウントの追加」をクリックします。

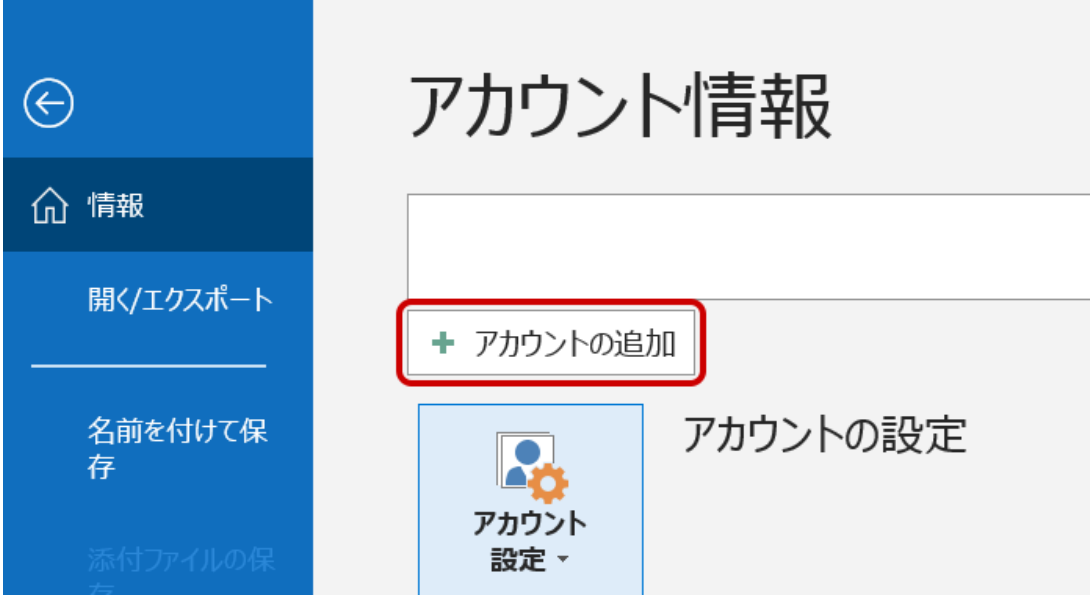

4.メールアドレス入力画面が表示されます。入力欄にご登録いただいたメールアドレスを入力し、「詳細オプション」 をクリックします。

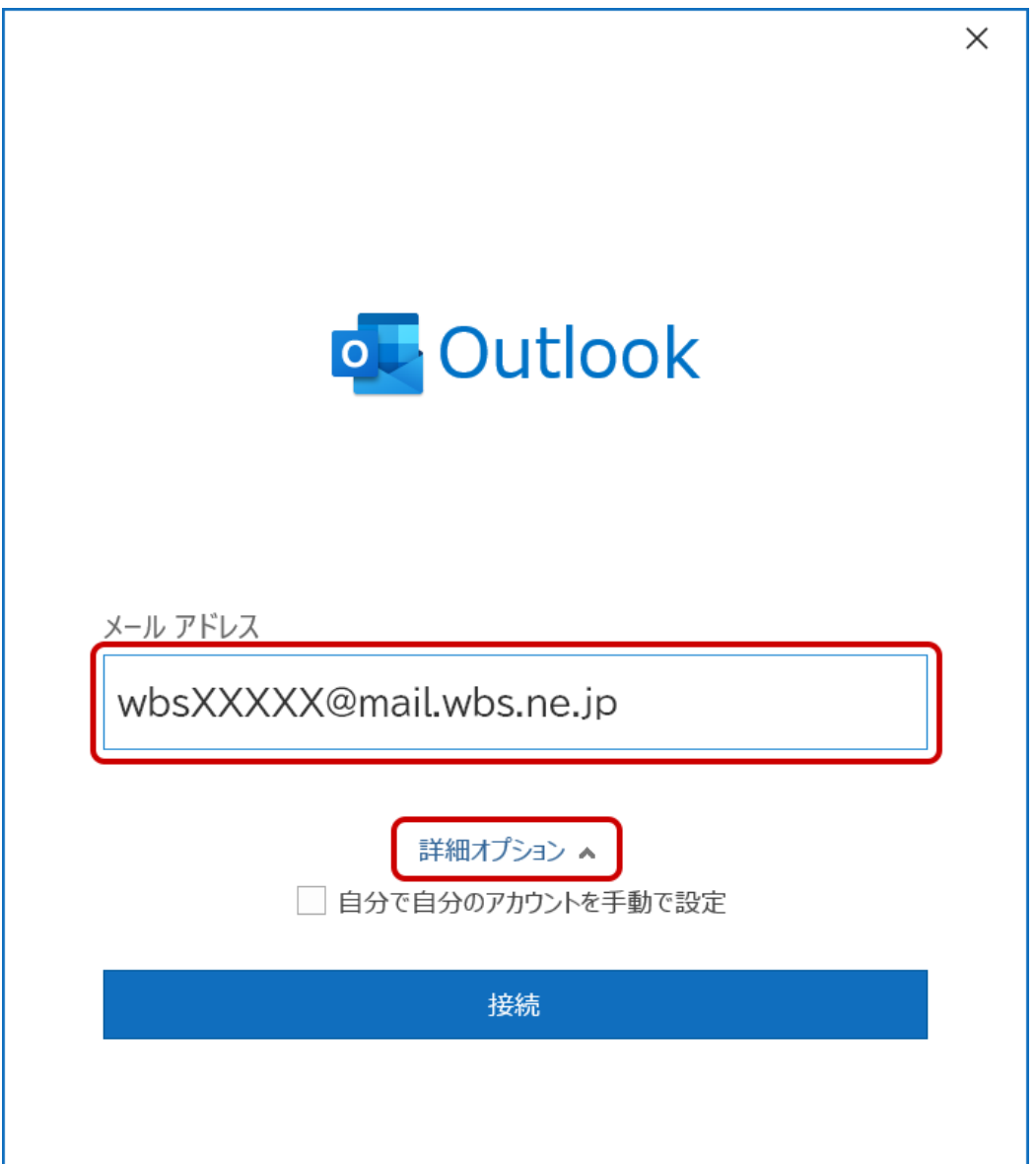

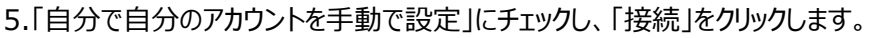

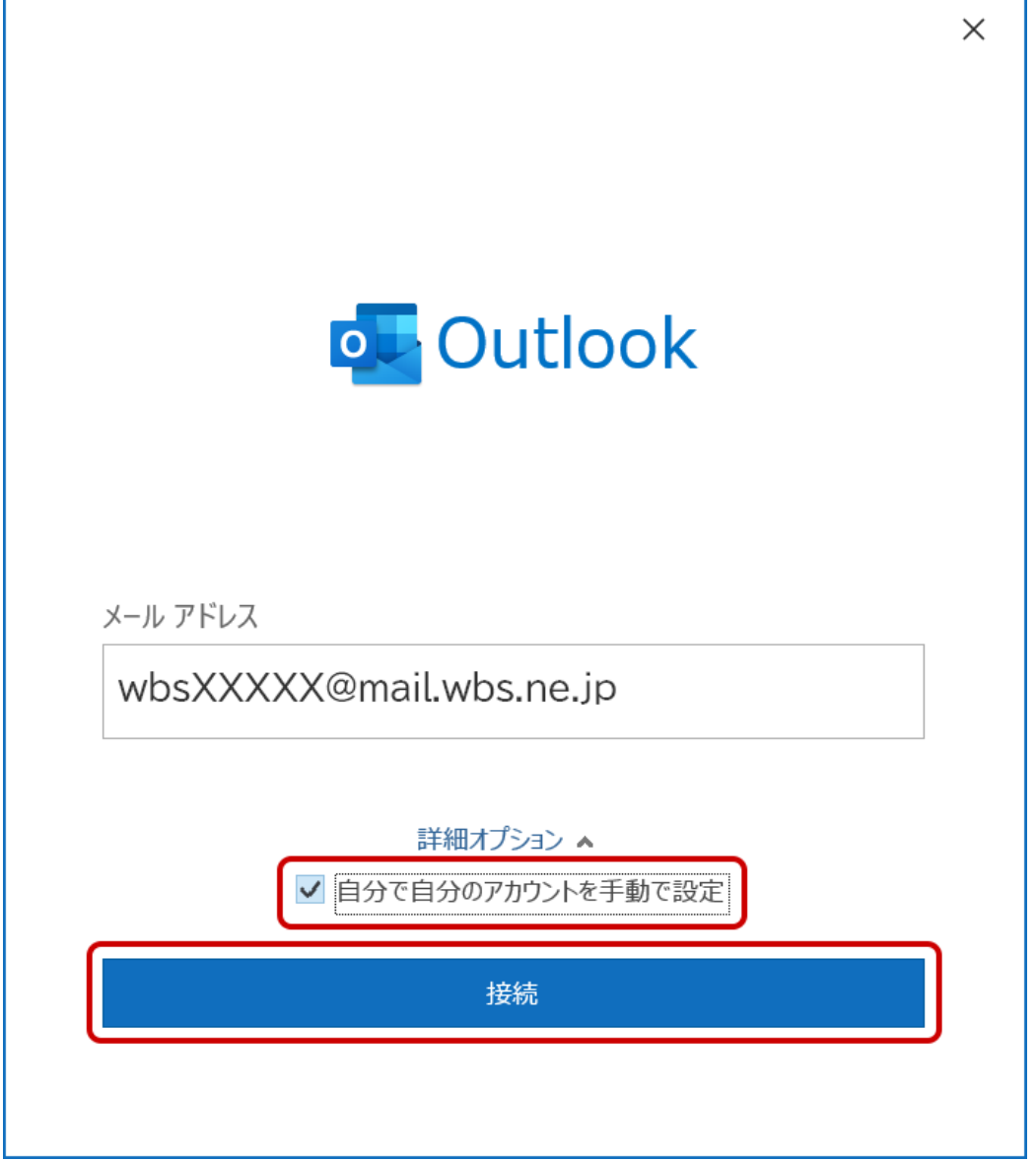

6." [メールアドレス] を追加しています"と表示されます。次の画面へ切り替わるまで、そのままお待ちください。

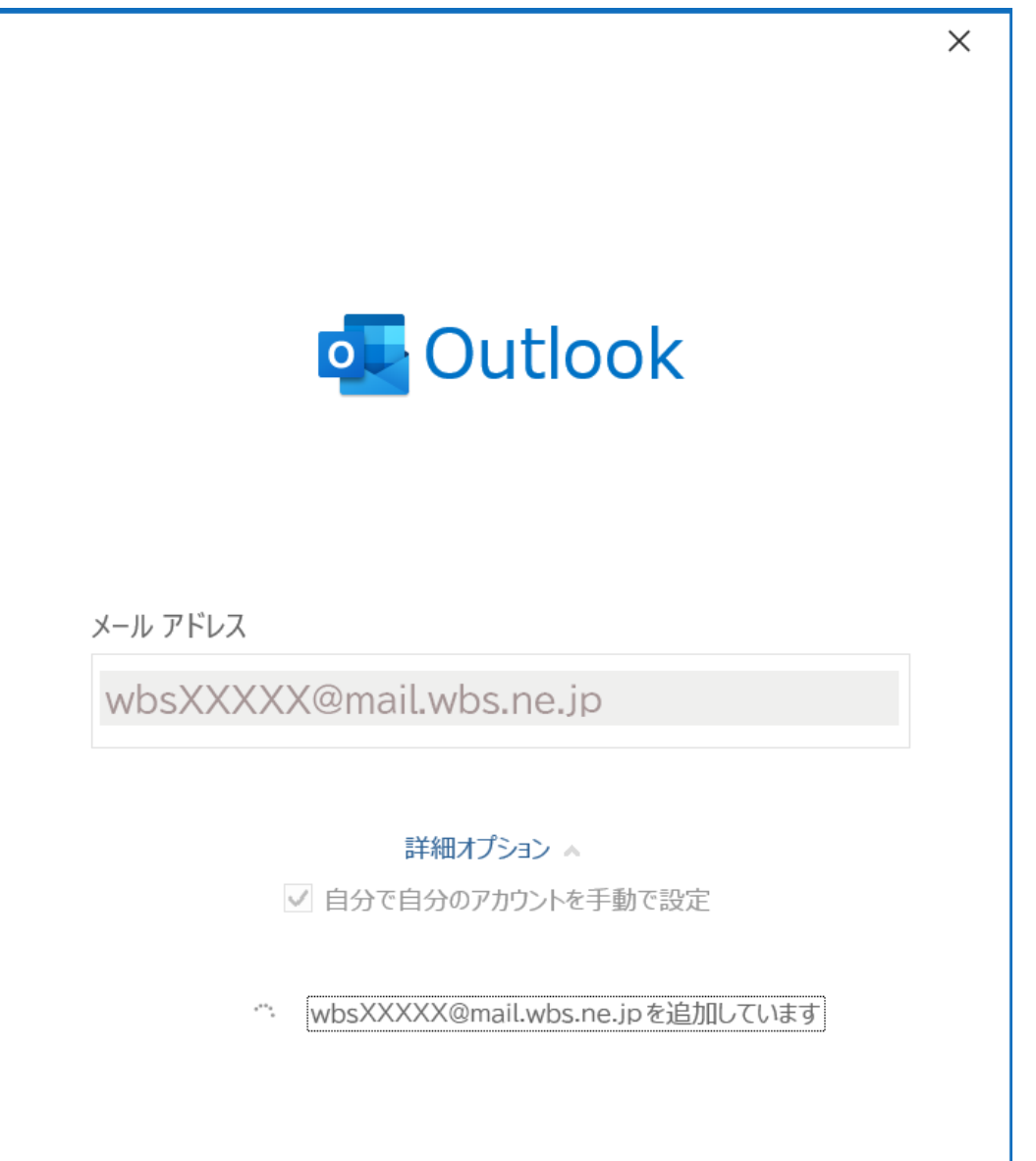

#### 7.「アカウントの種類を選択」が表示されます。「POP」をクリックします。

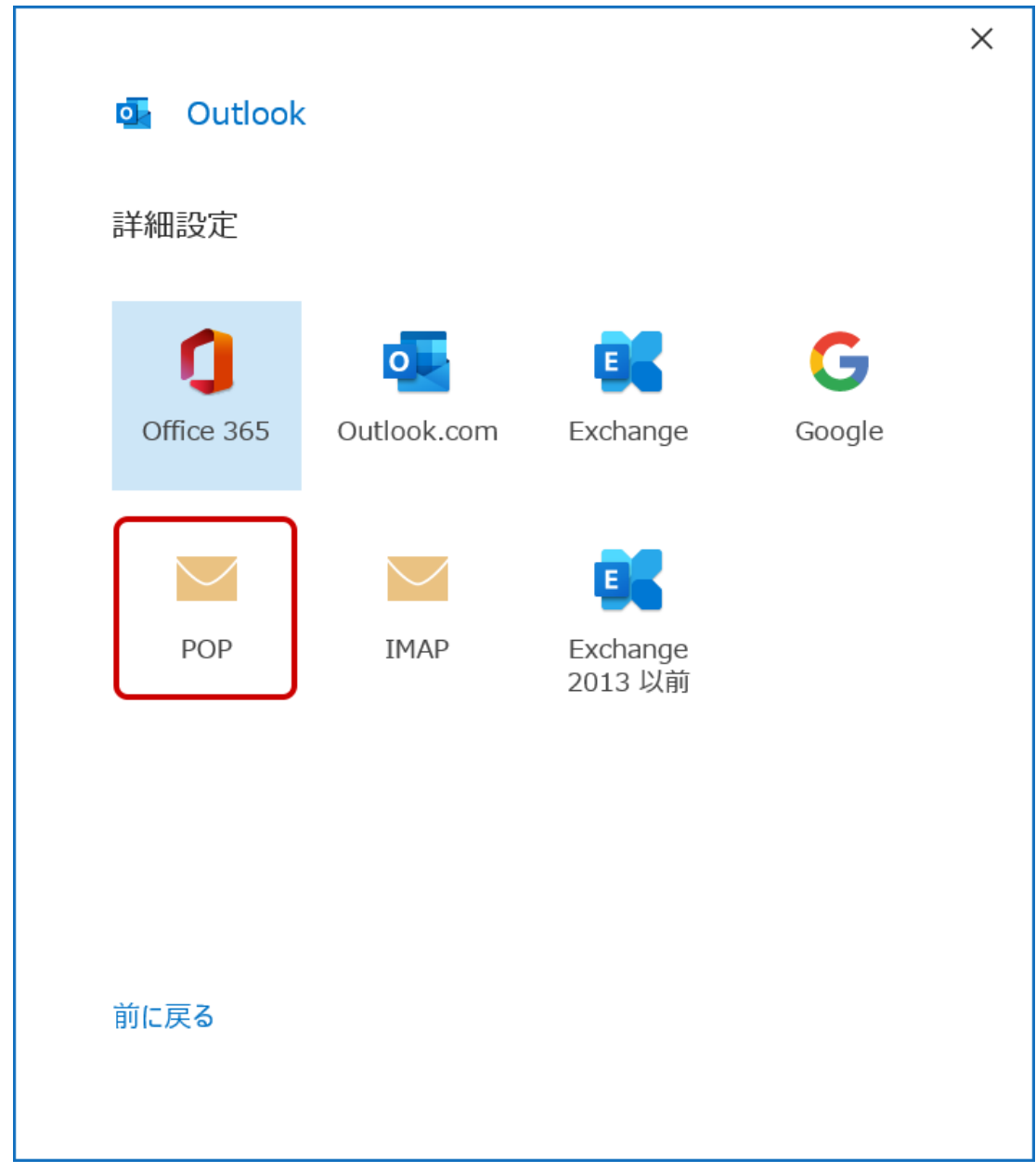

#### 8.「POP アカウントの設定」が表示されます。メール設定の情報を入力し、「次へ」をクリックします。

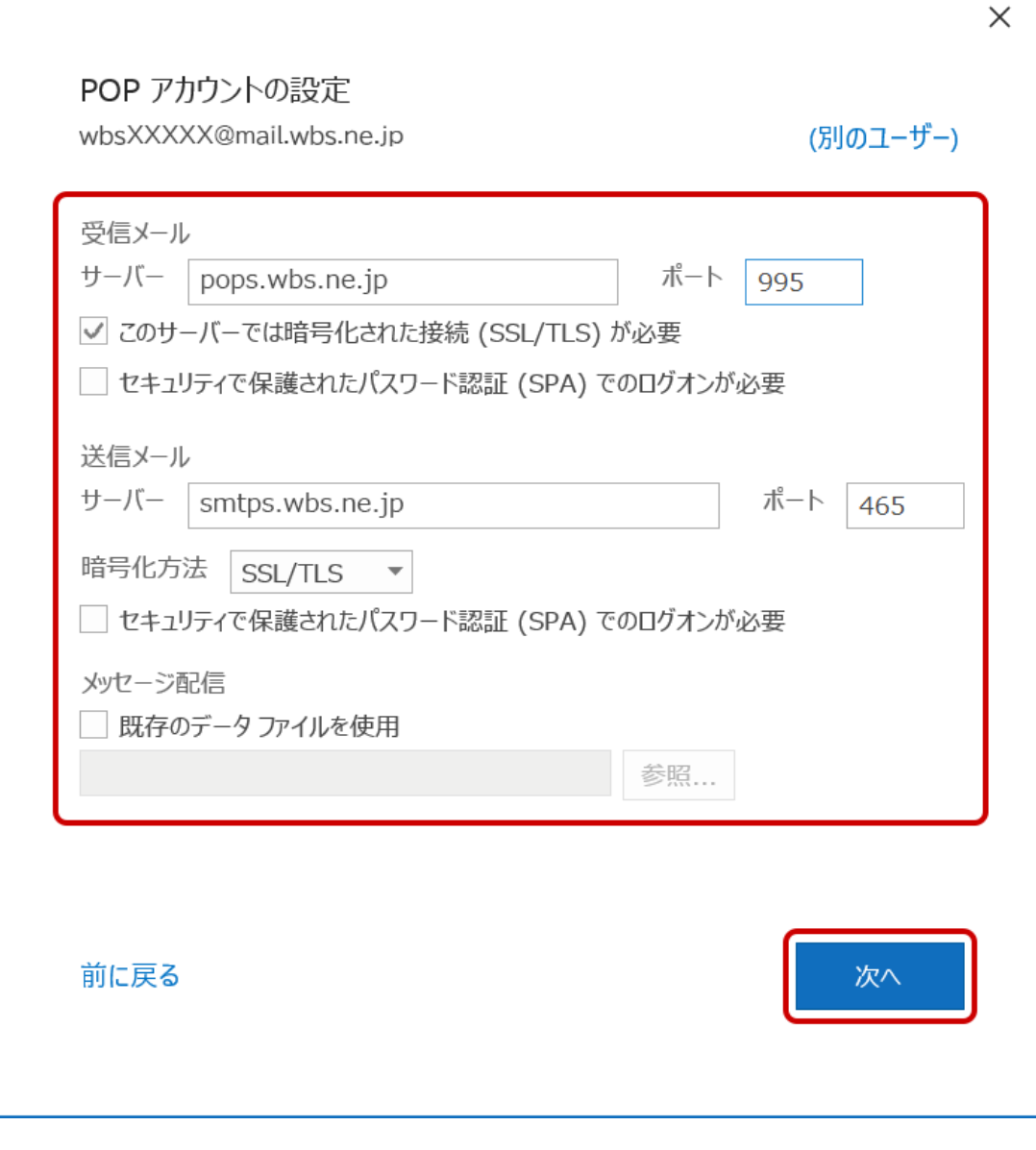

受信メール

| サーバー                              | pops.wbs.ne.jp |
|-----------------------------------|----------------|
| ポート                               | 995            |
| このサーバーでは暗号化された接続 (SSL/TLS) が必要    | チェックする         |
| セキュリティで保護されたパスワード認証(SPA)でのログオンが必要 | チェックしない        |

#### Web しずおか

送信メール

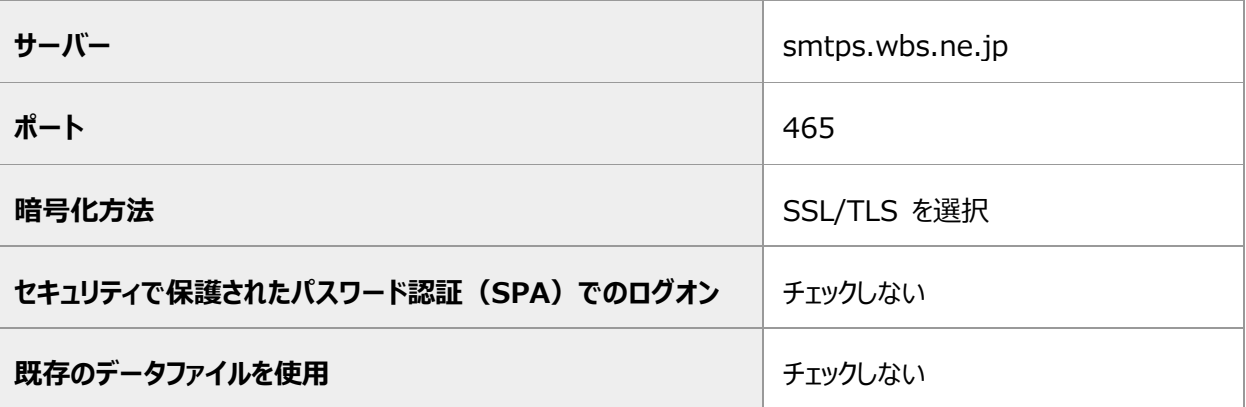

9.パスワード入力画面が表示されます。書類に記載されているメールパスワードを入力し、「接続」をクリックしま

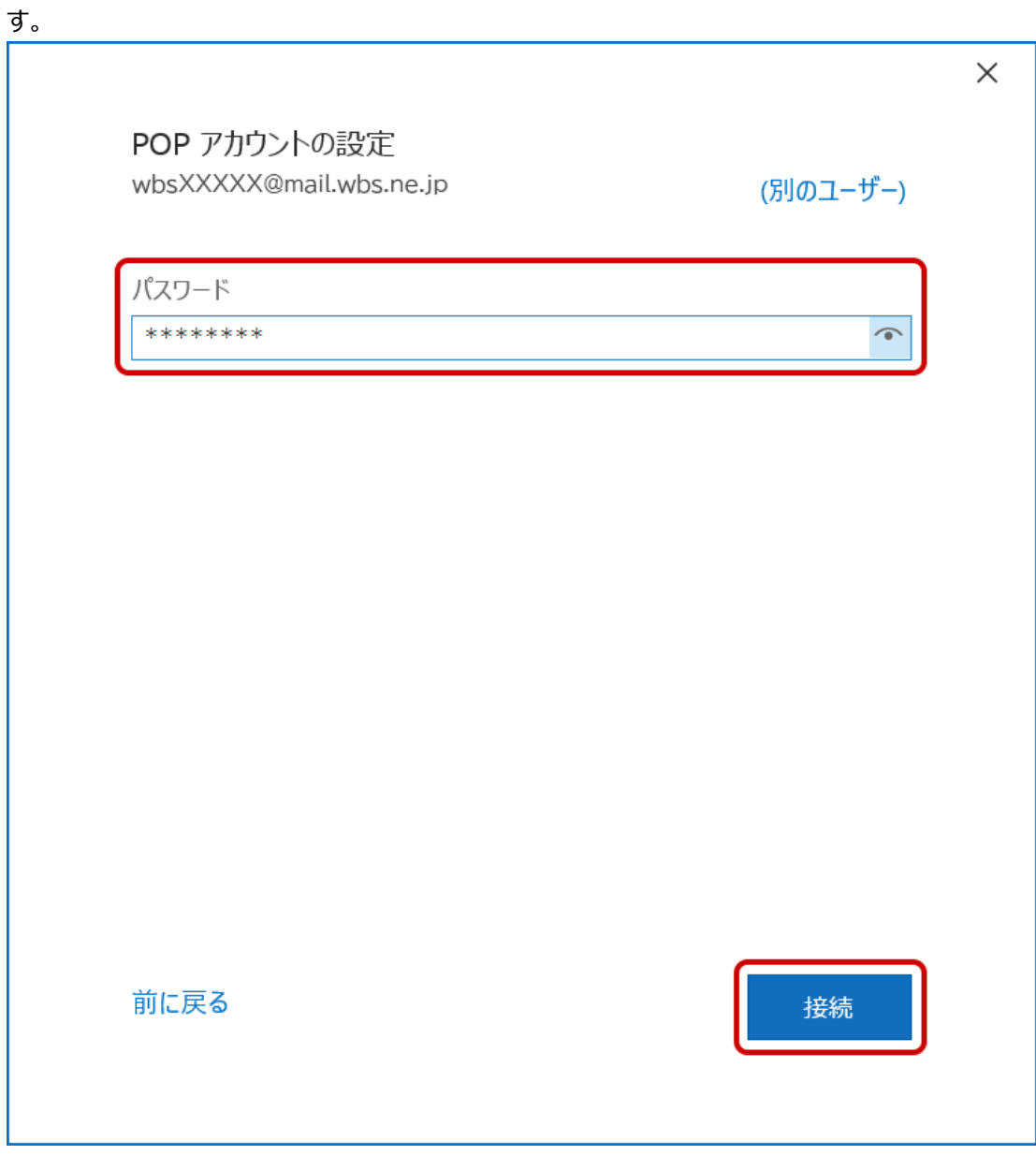

#### 10." [メールアドレス] を追加しています"と表示されます。次の画面へ切り替わるまで、そのままお待ちください。

 $\overline{\phantom{a}}$ 

٦

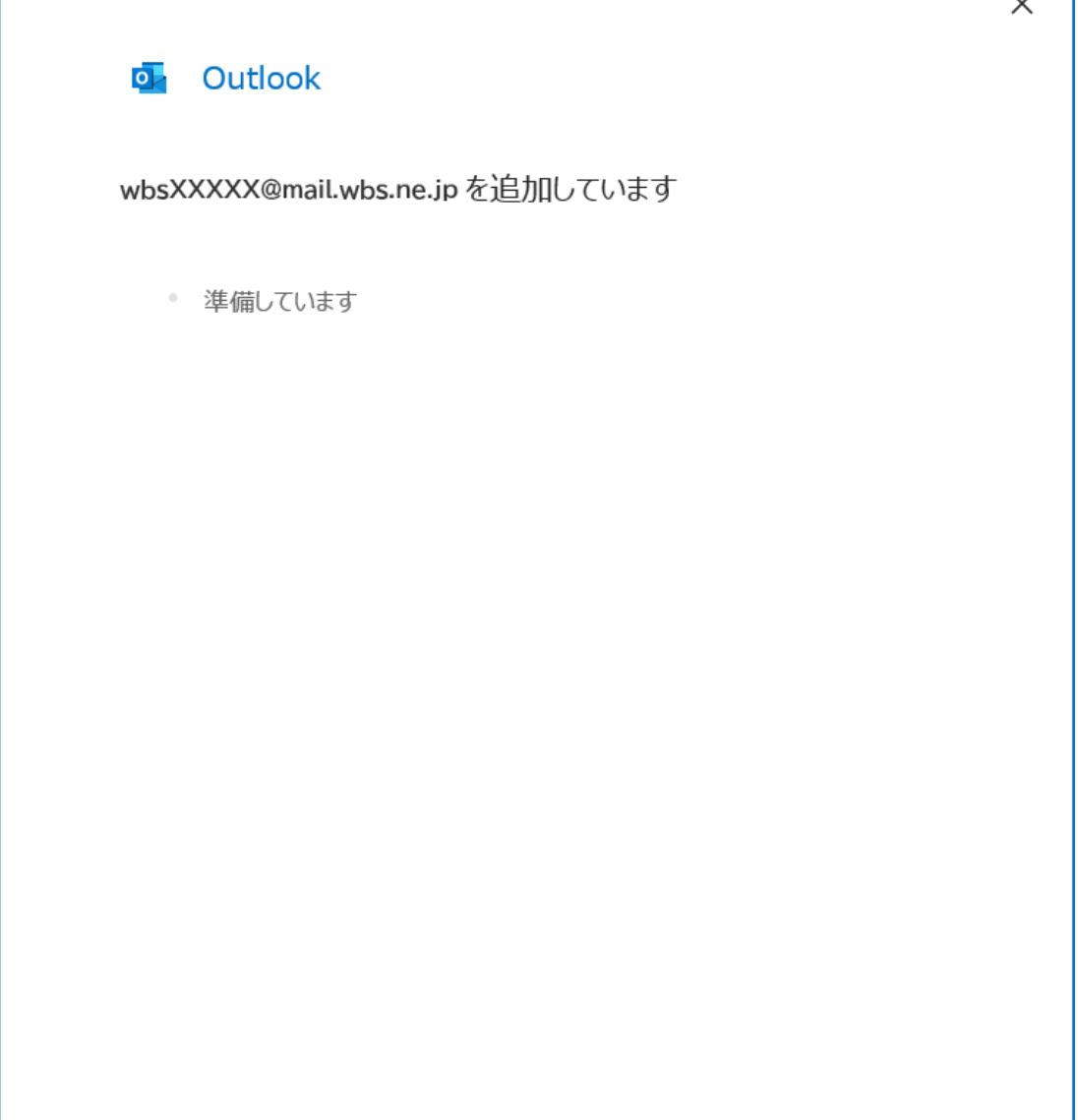

## 11."アカウントのセットアップが完了しました"と表示されます。「完了」をクリックします。 ※「Outlook Mobile をスマートフォンにも設定する」のチェックが入っている場合、チェックを外します。

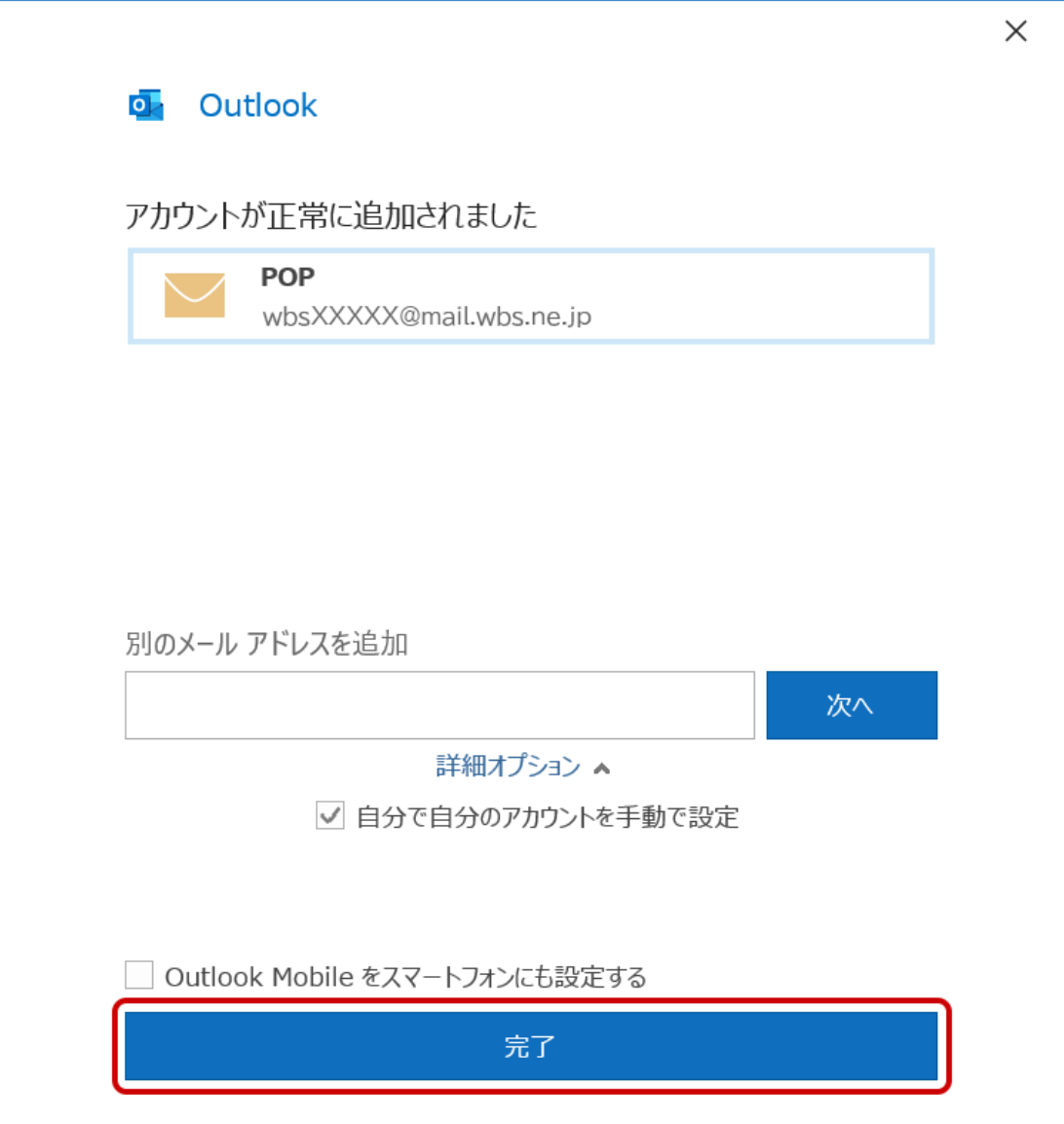

#### 12.左上の「送受信」タブをクリックし、「すべてのフォルダーを送受信」をクリックすることでメールが受信されるかどう か確認します。

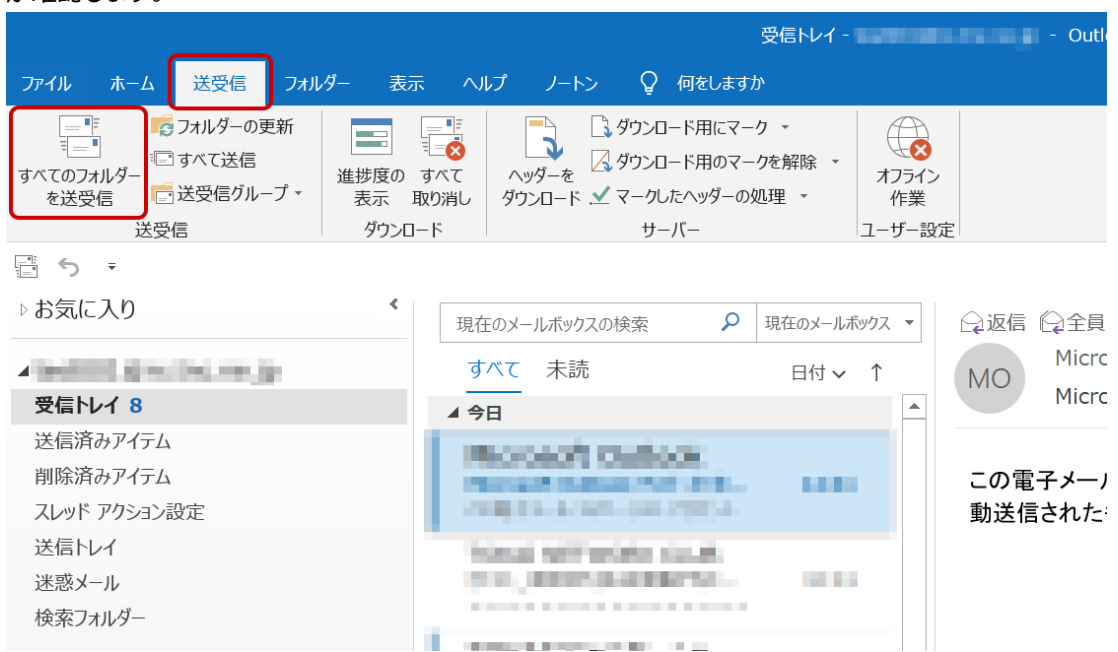

以上で設定は完了となります。